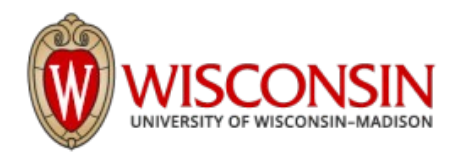

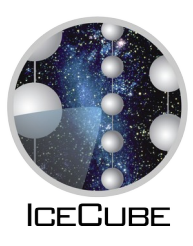

# **GitHub Tutorial**

**Aswathi Balagopal V., Jeff Weber**

**IceCube Summer School, 2023**

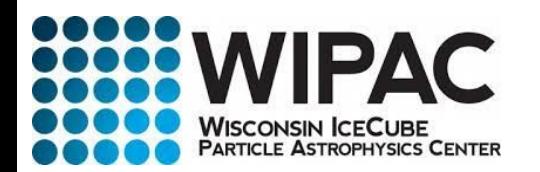

#### **What is version control?**

**Tracks and manages changes that you make to something**

- *Reversibility*: the ability to back up to a previous state if you **discover that some modification you did was a mistake or a bad idea.**
- Concurrency: the ability to have many people modifying the same **collection of files knowing that conflicting modifications can be detected and resolved.**
- History: the ability to attach historical data to your data, such as **explanatory comments about the intention behind each change.**  Even for a programmer working solo, change histories are an **important aid to memory; for a multi-person project, they are a vitally important form of communication among developers.**

# **About git**

- **Created for linux kernel development**
- **Easy to use but powerful version control system**
- Designed as distributed system. Manage your project on a server **and work on local versions**
- Keep track of different versions
- **Split off different development branches and then combine them back together**
- **Makes collaborative work easy**
- Widely used in software development

#### **Github**

- **Web service to host remote git repositories**
- **Public and private repositories**
- **Forking and pull requests**
- **Bugtracking, feature requests and more**
- Home to many projects
- **There are other services like Bitbucket or GitLab**

#### **Some terms**

#### **Repositories**

- **Top-level directory of files and directories that is managed by a version control system**
- Often stored on a webserver
- **Developers contribute to it**

#### **Branches**

- Repositories can contain parallel versions of themselves
- One main branch and several development branches
- Once developed, can merge to main

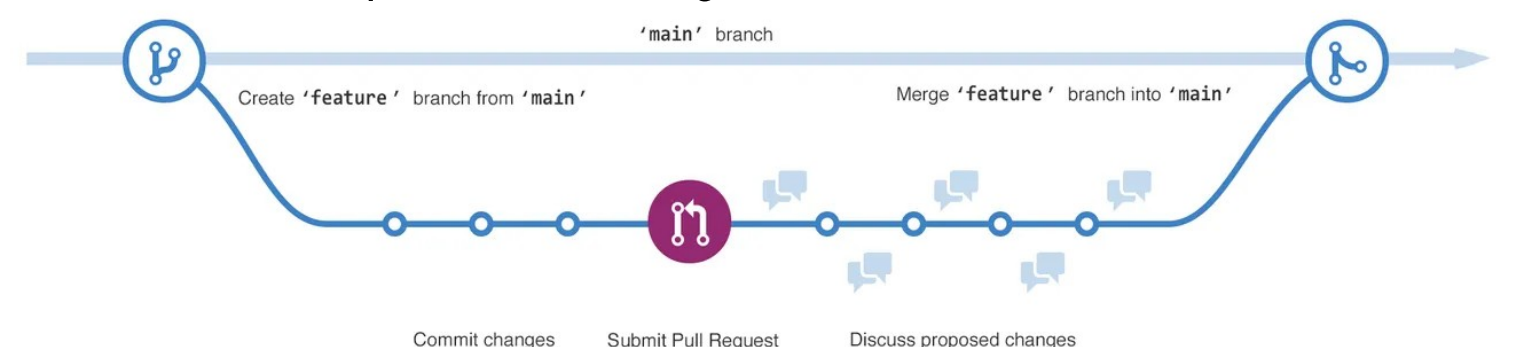

#### **Some terms**

#### **Commit**

- **Set of file modifications grouped under the same user-provided descriptive comment**
- Provides a snapshot in time of the entire repository

**Pull request**

- **Pull in your contribution (in your branch) and merge them into the main branch**
- Better than a direct commit to the main branch to avoid mistakes

### **Cloning respositories**

- To work with a repository you create a local copy of a remote **repository**
- Contains the project files and the git repository information
- Set the project files to a specific branch/version by checking it out

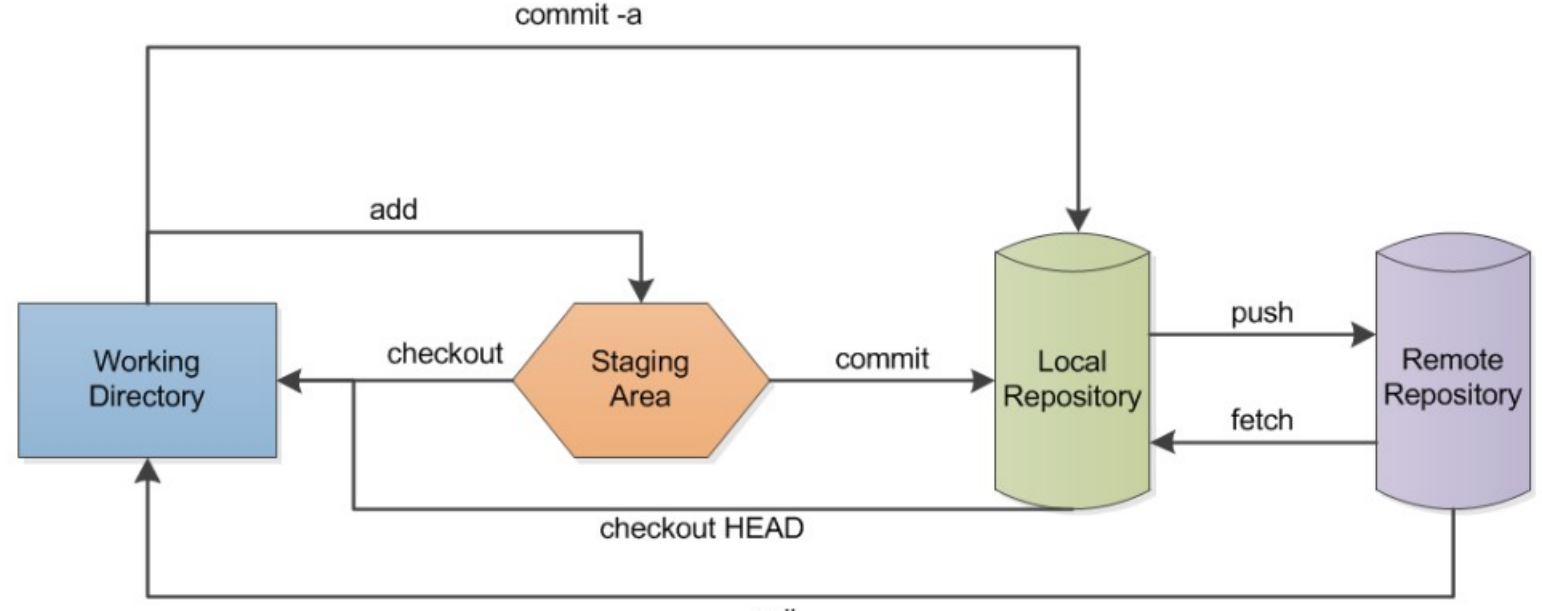

## **Committing changes**

- **If you made changes to your local files you can save them by**
	- **Adding them to the staging area**
	- Committing them to your local repository
	- **Writing a comment indicating the changes**

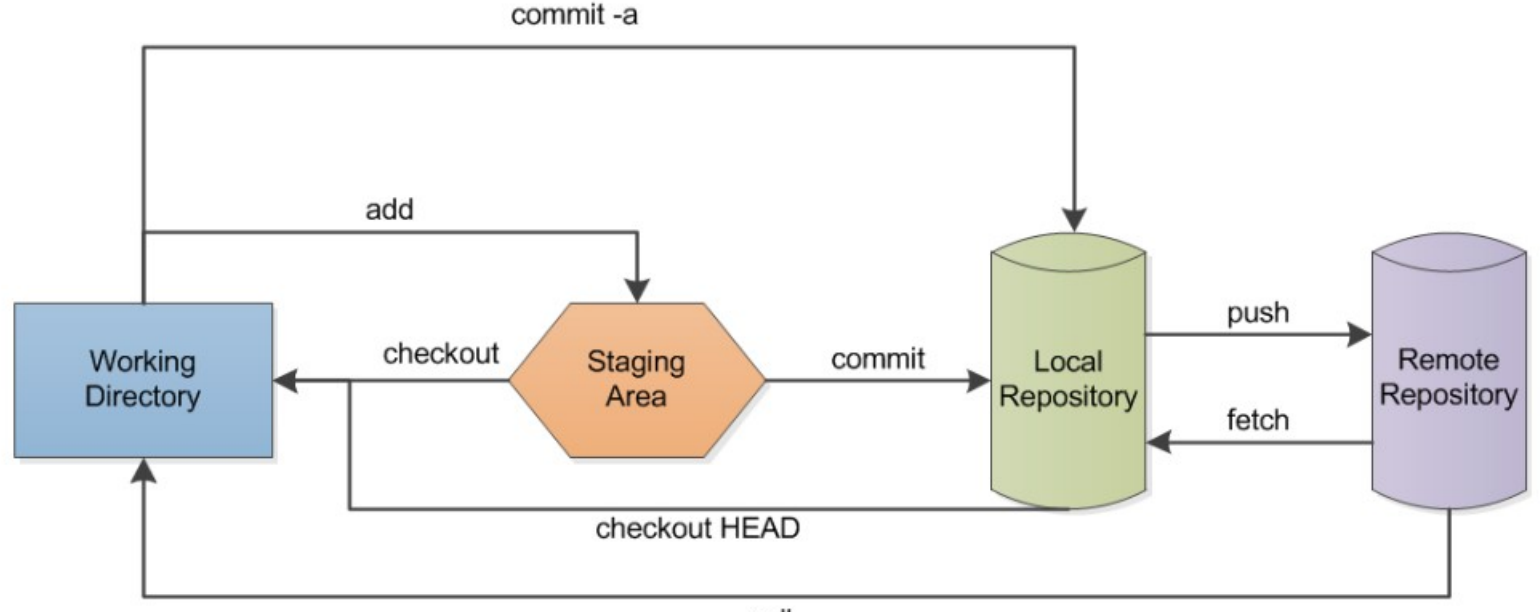

## **Pushing changes**

- **Upload your committed changes by pushing them to the upstream repository ( if you have access)**
- **Most collaborative work use pull requests**

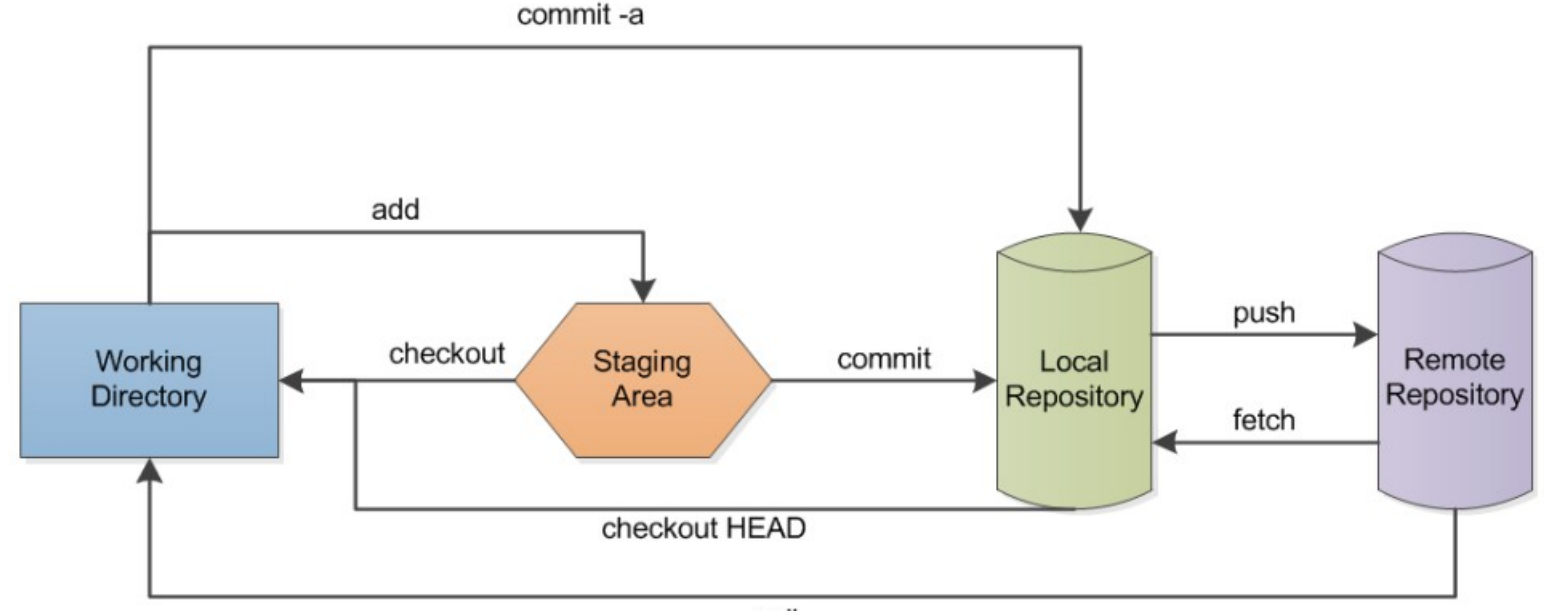

# **Updating your clone**

- **Update your clone by fetching the latest changes from the upstream**
- **Update your branch by merging the fetched changes into your branch**
- Or do both by invoking the pull command
- **git tries to merge files automatically**
- **Sometimes this is not possible and you will get a conflict warning which you then have to resolve**commit-a

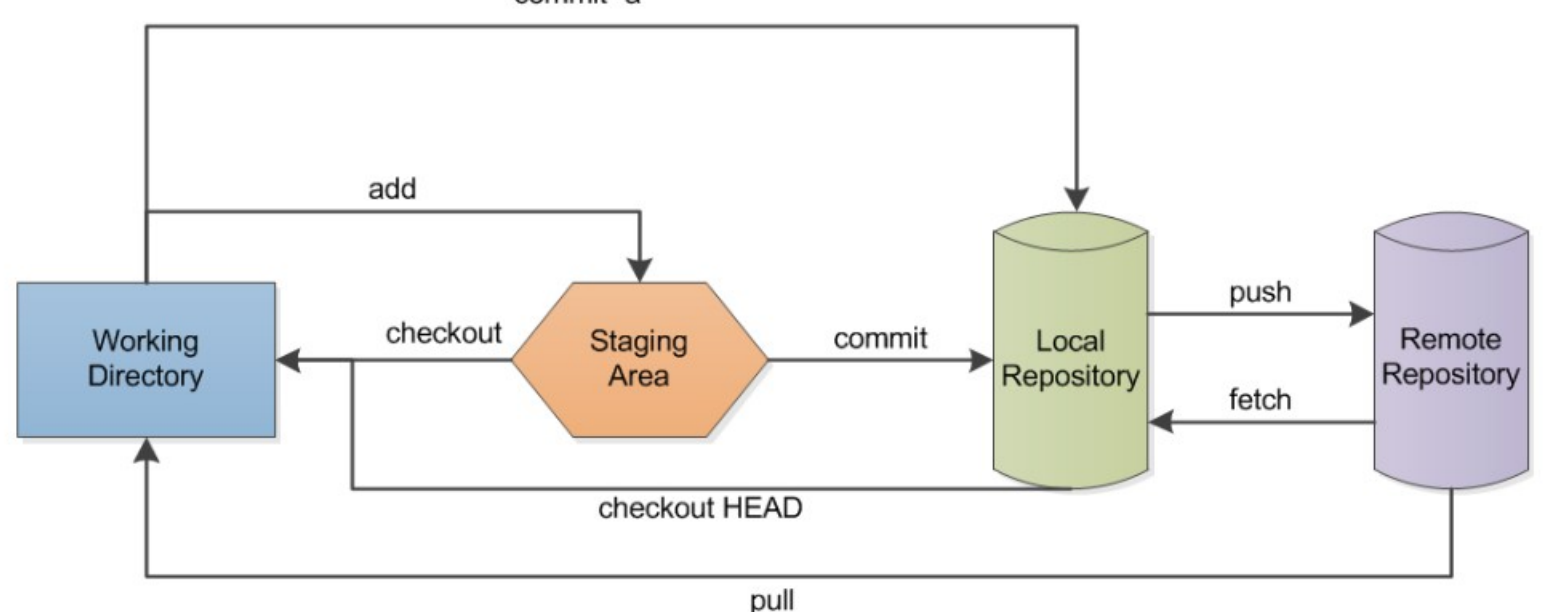

#### **Forks**

- Fork is a new repository that shares code and visibility settings with the original "upstream" repository
- You want to contribute to a repository you do not own (e.g. **some cool project)**
- Create a remote copy (fork)
- **Develop your fork as usual**
- Send a pull request to the original repository to request **merging of your changes**

# **Setting up**

- **Create a Github account ([https://github.com/\)](https://github.com/)**
	- **These are free to get from github.com**
	- **Request you include your full name in your GitHub account profile (J. Smith is OK)**
	- Include your current institution in your account profile
- Ask one of the MANY GitHub icecube ORG admins for an **invitation**
- Asking in #software or #icecube-it on Slack usually gets an **invite created in a few minutes**
- **Take a look at the [IceCube Github Guide](https://github.com/icecube/icecube.github.io/wiki/GitGuide%3AGitHub-in-IceCube)**

# **Setting up Locally**

- You can install github on your computer
- **Linux**
	- **sudo apt-get install git**
- **Mac**
	- **sudo port install git**
- **Also preinstalled on icecube cobalts.**
- Set your name and email for your command line client
	- **git config --global user.name "First Last"**
	- **git config --global user.email "[user@icecube.wisc.edu](mailto:user@icecube.wisc.edu)"**
- Make sure this account is associated with your GitHub **account (can have many!)**

## **Setting up for IceCube**

- **Use 2-Factor authentication with GitHub**
	- Plenty of options are available. (SMS, Authenticator apps, tokens
	- **GitHub will require this by end of 2023. Also requirement in IceCube**
- **Add and use your ssh keys**
	- Nearly impossible to push commits with git on the command line **otherwise**
	- **Follow instructions here: [generating ssh keys](https://docs.github.com/en/authentication/connecting-to-github-with-ssh/generating-a-new-ssh-key-and-adding-it-to-the-ssh-agent)**

#### **Creating a repository**

- **Login to github**
- **Click on + to create a "new repository"**
- **Give it a name, a description, choose "public/private"**
- Also add a RFADMF file

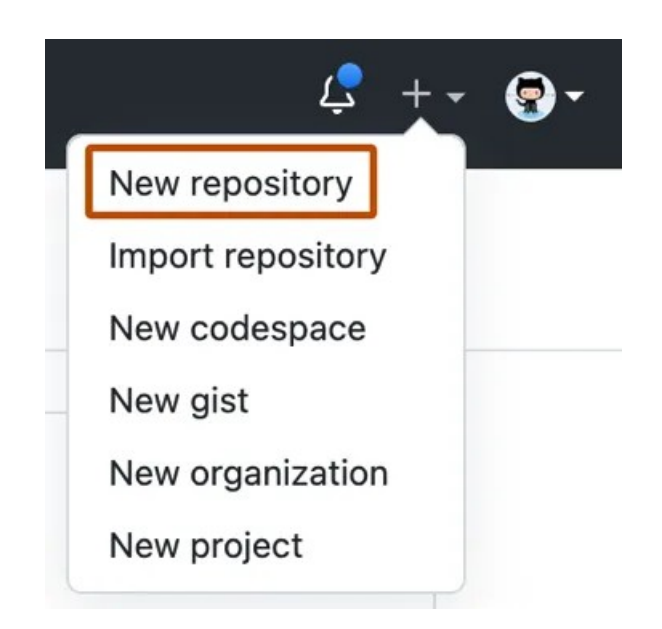

## **Cloning**

- Go to the local directory where you want the clone
	- git clone <url>
- The url can be found from the repository page on github
- **You can also clone a repository from another computer via ssh**
- **Try cloning icetray! https://github.com/icecube/icetray**

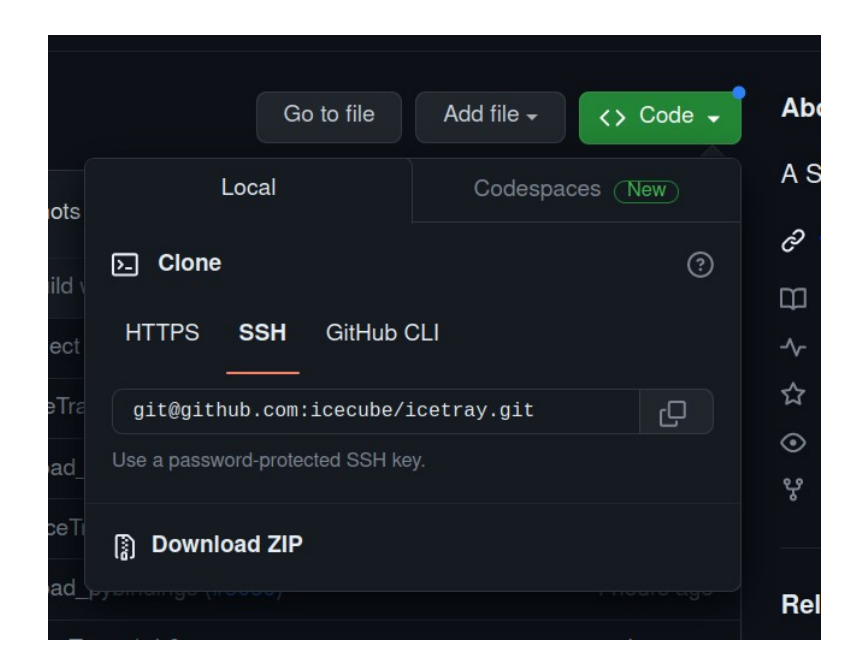

# **Working with branches**

- **A new repository starts with a master branch**
- **If you clone a repository you also start out in the master branch**
- **You can view branches in github interface or local with**
	- git branch a

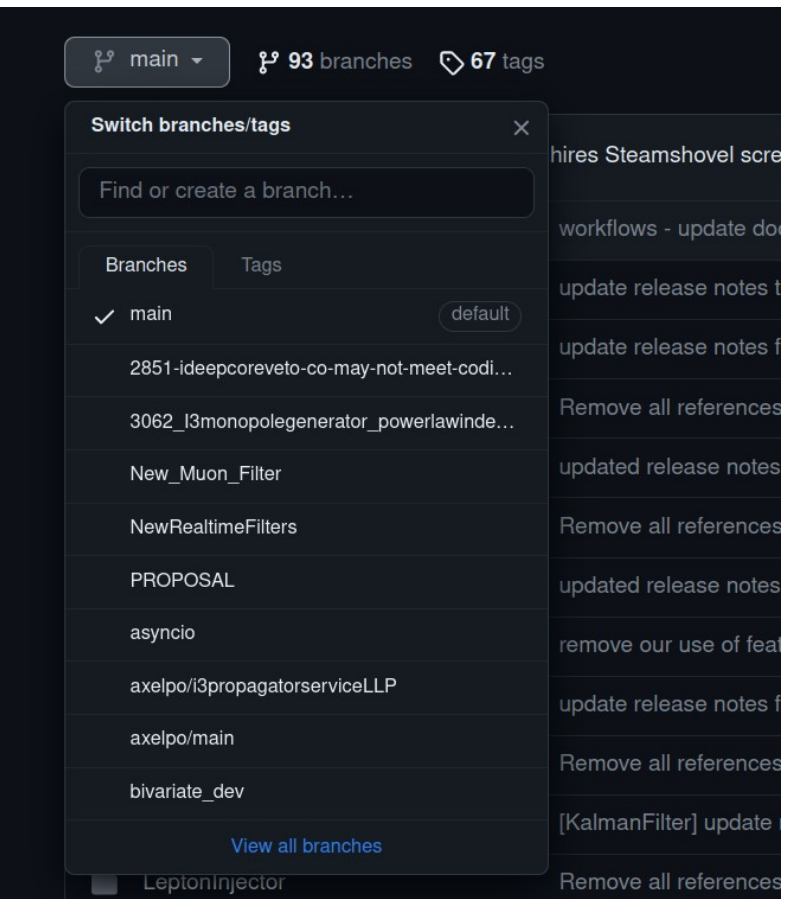

# **Creating branches**

- **You can create new branches via github interface**
- **Using the dropdown menu switch to the branch from which you want to start**
- **To update your local repo do**
	- **git fetch**

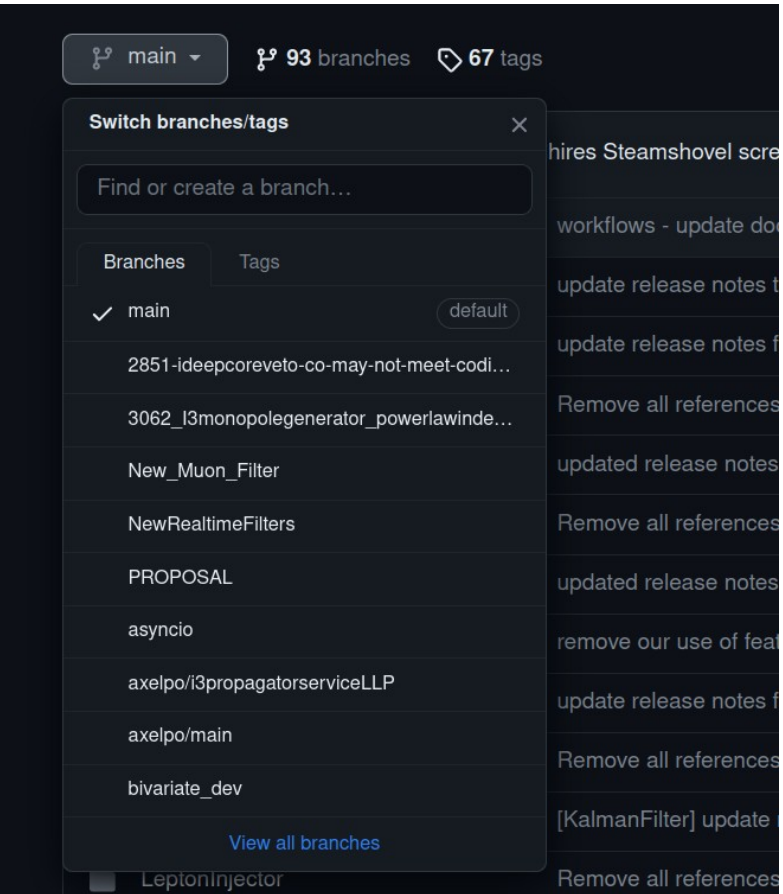

## **Creating branches**

- **You can also create new branches via the command line**
	- git branch <br anchname>
	- git checkout <br anchname>
- **FYI: these two commands can be combined with**
	- git checkout -b <br anchname>
- **You can switch between branches in your staginf area with**
	- git checkout <br anchname>

### **Exploring branches**

● **You can look at the branches and how they are connected using the github interface**

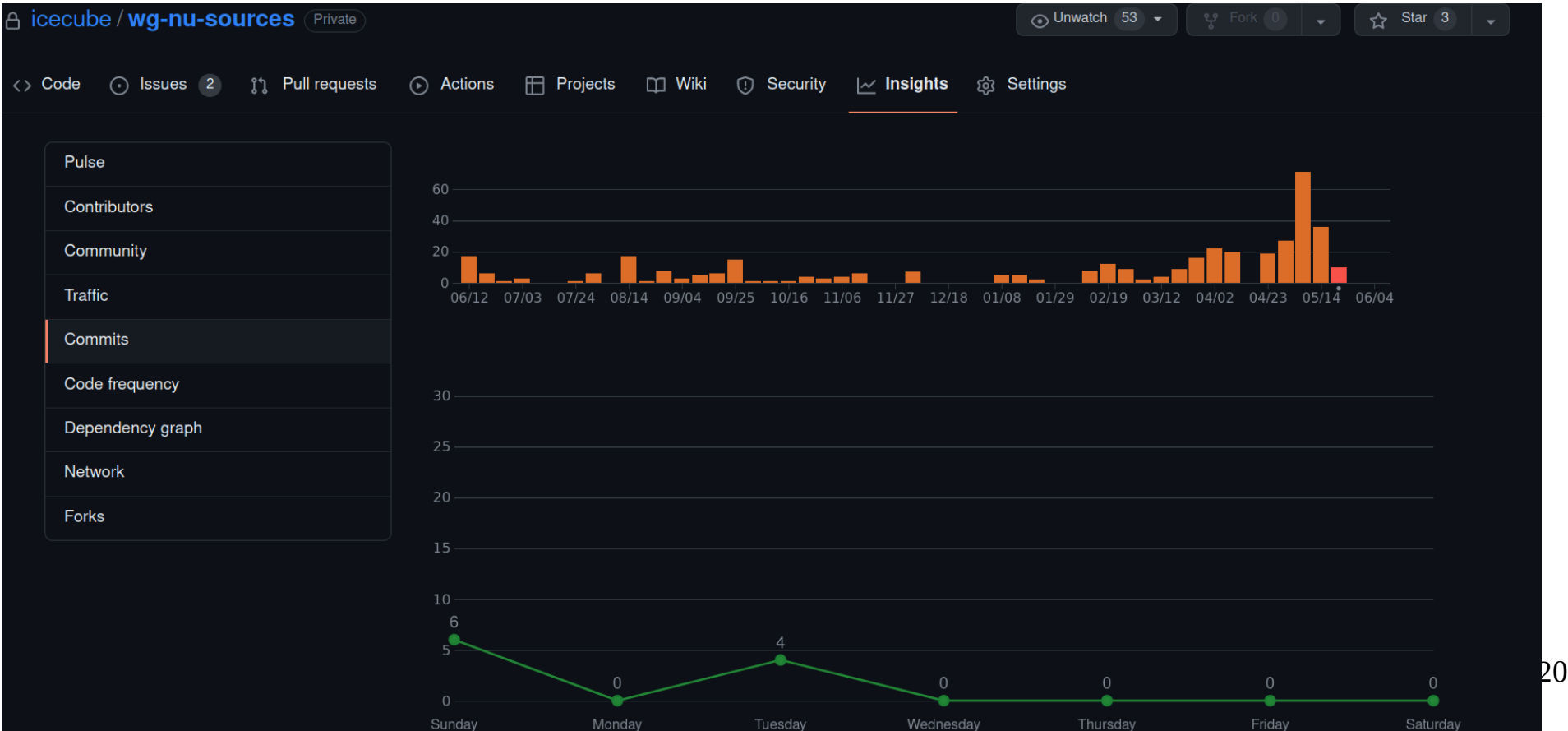

## **Updating repositories**

- Sometimes the remote repo changes
- We can simulate this using the github interface
	- **Switch to a branch**
	- Edit the Readme file or create a new one
	- **commit your changes**
- **To update your clone do**
	- **git fetch**
- To update the local branch, change to the branch then do
	- git checkout <br anchname>
	- git merge origin/<branchname>
- You can combine the fetch and merge commands by
	- git checkout <br anchname>
	- **git pull**

# **Merging**

- **You can also merge different branches into each other**
- We did this already on the last slide with the "origin/<branchname>" merge
	- git checkout <br anchname1>
- **And then**
	- **git merge <branchname2>**

#### **Commits**

- **Committing with the github interface is not the usual case**
- **Usually you work on your computer and want to commit the changes to the remote repository**
- **To do this first switch to a branch you want to work on**
- Do all your developing
- Today you could edit the Readme file and create another new file
- To see the changes of local files with respect to the last commit you can **do**
	- **git status**
- **It will list new and changed files**

#### **Commits**

- Tell git which files to commit to the repository
	- **git add <filename>**
- You can also remove added files from this list
	- **git reset HEAD <filename>**
- **To commit the changes to your local repository do**
	- **git commit -m "some comment"**
- And to upload the files to the remote
	- **git push**
- Often the remote changes between your last pull and the push. So you can **pull before pushing**
- **You can push to a brach on upstream too**
	- git push --set-upstream origin <br />branchname>

#### **Conflicts**

- Sometimes git can not merge files because of conflicting changes
- We can simulate this
	- **create a new branch from your current one, but do not switch branches**
	- edit the Readme file in the current branch and commit the changes
	- change to the new branch
	- edit the Readme in the same line (with some other edit) and also commit **the changes**
	- Try to merge the first branch into the second
- You will get an error indicating conflicts in the file
- Edit the file to resolve the conflict (conflicting lines are indicated by «« and ● **»»)**
- Add the resolved file to the staging area and commit the resolution

## **Forking**

- **If you want to fork a repository in github, you can use the fork button**
- **You would then clone your fork and work as usual**

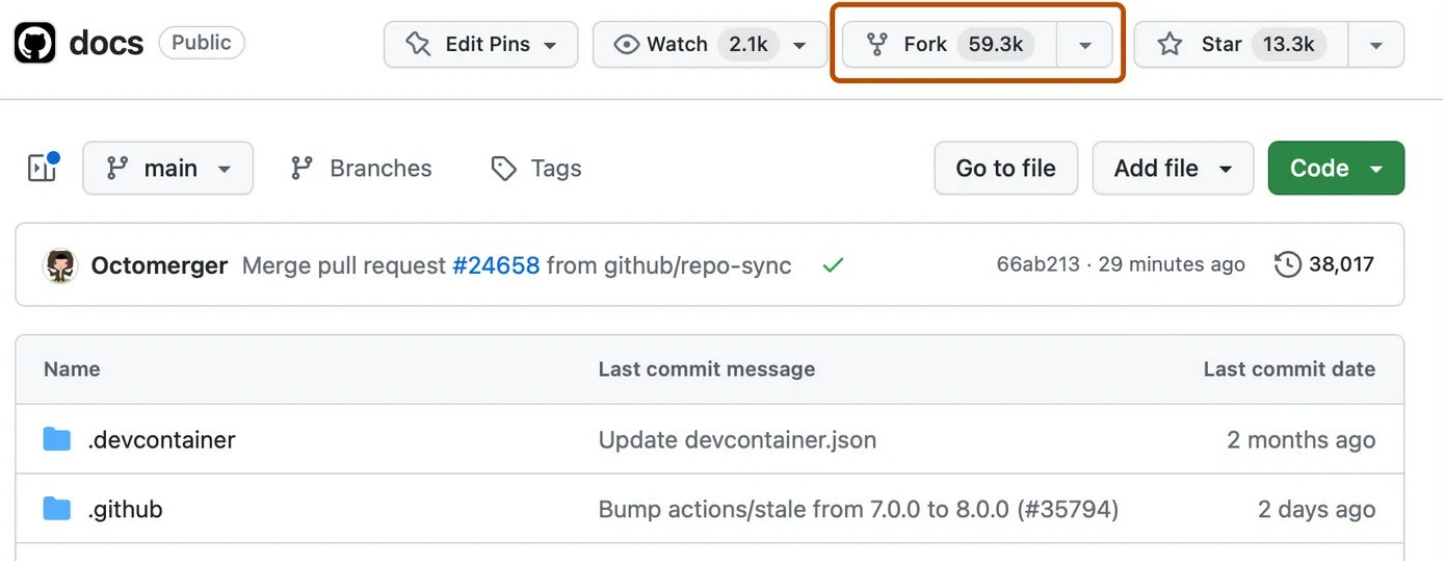

# **Syncing**

- To keep your fork up-to-date with respect to the original you have to set **the original as upstream**
	- git remote -v
- **Add the original as additional upstream**
	- **git remote add upstream <originalurl>**
	- git remote -v
- **To fetch the original updates do**
	- **git fetch upstream**
- Merge the original branch in your upstream branch
	- git merge upstream/<br anchname>
- **All changes are committed to your fork**

## **Pull requests**

- **To merge your fork back with the original you have to send a pull request via the "New pull request" button of your fork. Here you should describe your changes**
- The owner of the original will see this, can discuss the changes with you **and ultimately accept your request.**

### **Pull requests**

● **Checkout the summer school repository** 

**([https://github.com/jessiethw/summer\\_school\\_examples](https://github.com/jessiethw/summer_school_examples))**

- **Create a branch**
- **Add a file in the branch, make changes**
- Commit changes in the branch to upstream
- **Push to your branch**
- Create a pull request to merge with the main

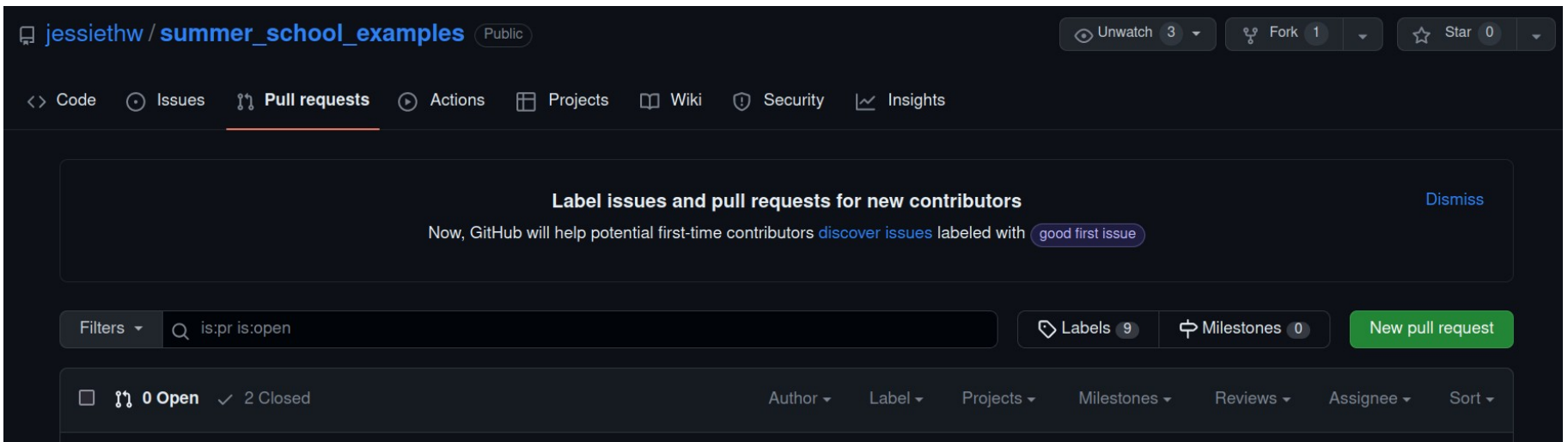

## **Summary**

- Git is a powerful tool for collaborative software design.
- Many projects are hosted on github
- You should now be in a position to manage own repositories as well as **contribute to other ones**
- Many helpful resources on the internet
- **[IceCube Github guide](https://github.com/icecube/icecube.github.io/wiki/GitGuide:GitHub-in-IceCube)**